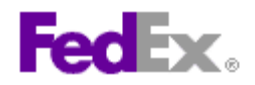

## **How to prepare a FedEx Express® international document shipment using FedEx Ship Manager™ at fedex.ca**

 $2. T<sub>o</sub>$ 

\* Country

Company

\* Address 1 Address 2 \* City \* Province

\* Postal code

 $*$  Phone no

\* Contact name

Canada

Please select

Please select

Please select

Select Address from

## **Step by step instructions**

- 1. Verify the address you are shipping from. Click the *Edit* link if you need to change it.
- 2. Enter the recipient's information or choose an address from your FedEx address book or your Microsoft Outlook<sup>®</sup> address book.
- 3. Indicate whether or not you want to save the new recipient address or any address changes to your FedEx address book.
- 4. Indicate the service type.
- 5. Indicate the package type.
- 6. Enter the number of packages.

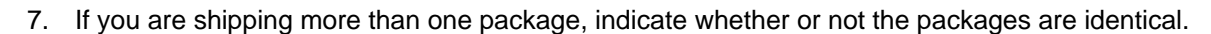

- 8. Enter the total shipment weight.
- 9. Indicate the weight unit of measure.
- 10. Although not required, you can enter the shipment's carriage value (declared value for carriage).
- 11. Verify the ship date or change it by clicking on the calendar icon.
- 12. Indicate the package contents as *Documents*.
- 13. Indicate the document description.
- 14. Indicate the shipment purpose.
- 15. Enter the total customs value (declared value for customs).
- 16. Verify the account number you would like to bill your transportation charges to.
- 17. Verify the account number you would like to bill your duties/taxes/fees to.
- 18. Click the *Edit* link in Special Services to view and/or choose any special services related to your shipment.

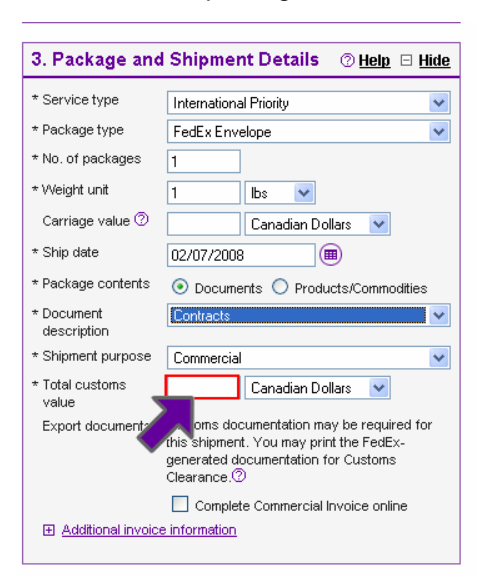

 $@$  Help  $\ \boxdot$  Hide

oft Outlook®

Postal code information

Ÿ

 $\overline{\mathbf{v}}$ 

 $\checkmark$ 

 $\ddotmark$ 

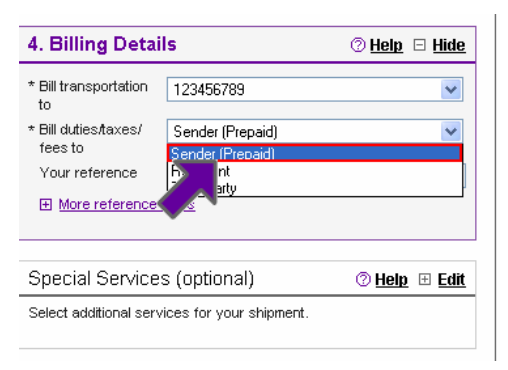

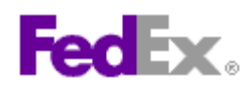

- 19. Indicate your selection in the Pickup/Drop-off section.
- 20. Click the *Edit* link in E-mail Notifications to send shipment, exception, and/or delivery notifications to yourself, the recipient, and/or two others.
- 21. Click *Calculate Rates and Transit Times* to view rates and transit times related to your shipment.

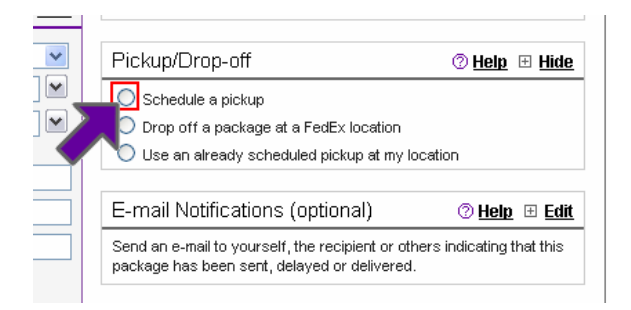

- 22. Indicate whether you would like to save this shipment for future use as a Shipment Profile.
- 23. A **commercial invoice** may be required with your shipment. Please indicate whether you would like to print one with your label.
- 24. If you are printing a commercial invoice, indicate the terms of sale.
- 25. Click the *Ship* button to print your label.
- 26. View and then *Print* the label(s). You can also view and print a receipt for this transaction and/or the customs documentation you have selected.

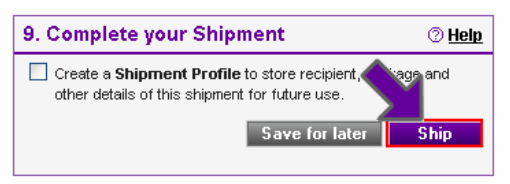

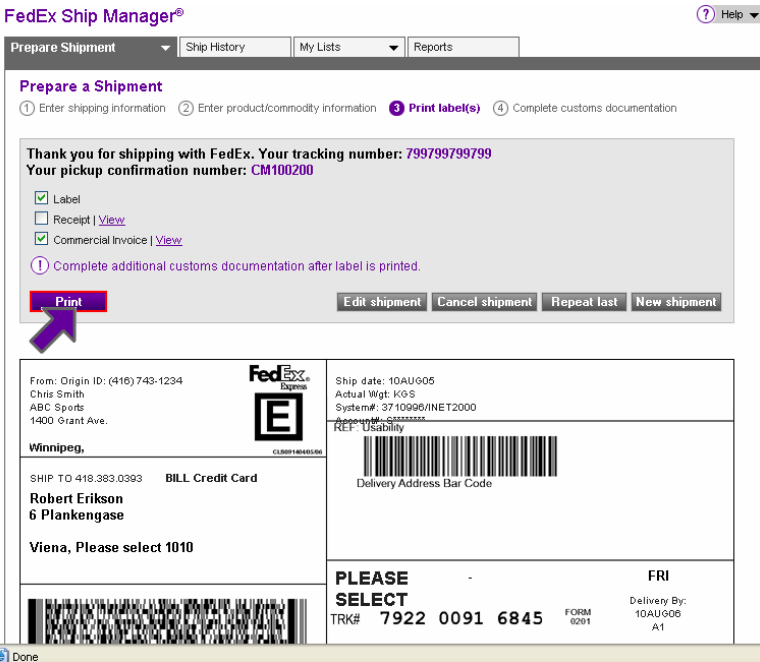

This information and its use is subject to the FedEx Automation Agreement under which you obtained a license for or have been authorized to use FedEx Ship Manager at fedex.ca. FedEx makes no warranties expressed or implied and any and all warranties, including without limitation, IMPLIED WARRANTIES OF MERCHANTABILITY OR FITNESS FOR A PARTICULAR PURPOSE ARE DISCLAIMED regarding this information. Any conflict between this information and the Automation Agreement, or transportation services/pricing agreement between you and FedEx, or between this information and the FedEx Service Guide will be governed by the Automation Agreement, the transportation services/pricing agreement and the FedEx Service Guide, in that order. Your use of this information constitutes your agreement to these terms.